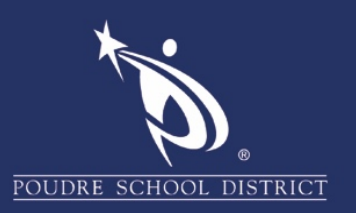

## Adobe Acrobat Creating a New Digital Signature

1. Select the "Edit" menu and click on "Preferences".

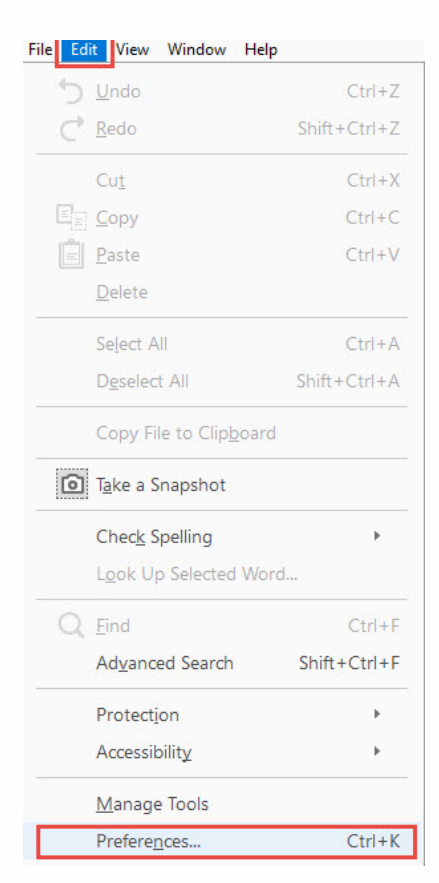

2. On the menu to the left, click on "Signatures".

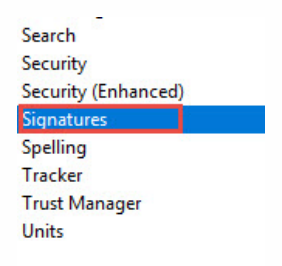

3. Click on "More" next to the "Identities & Trusted Certificates".

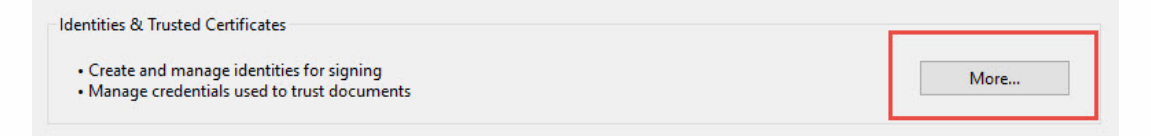

If you have any questions about these directions please contact the PSD IT Support Center at 970-490-3456

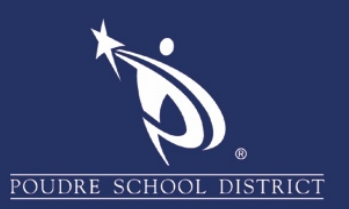

4. In the window, click on "Add ID".

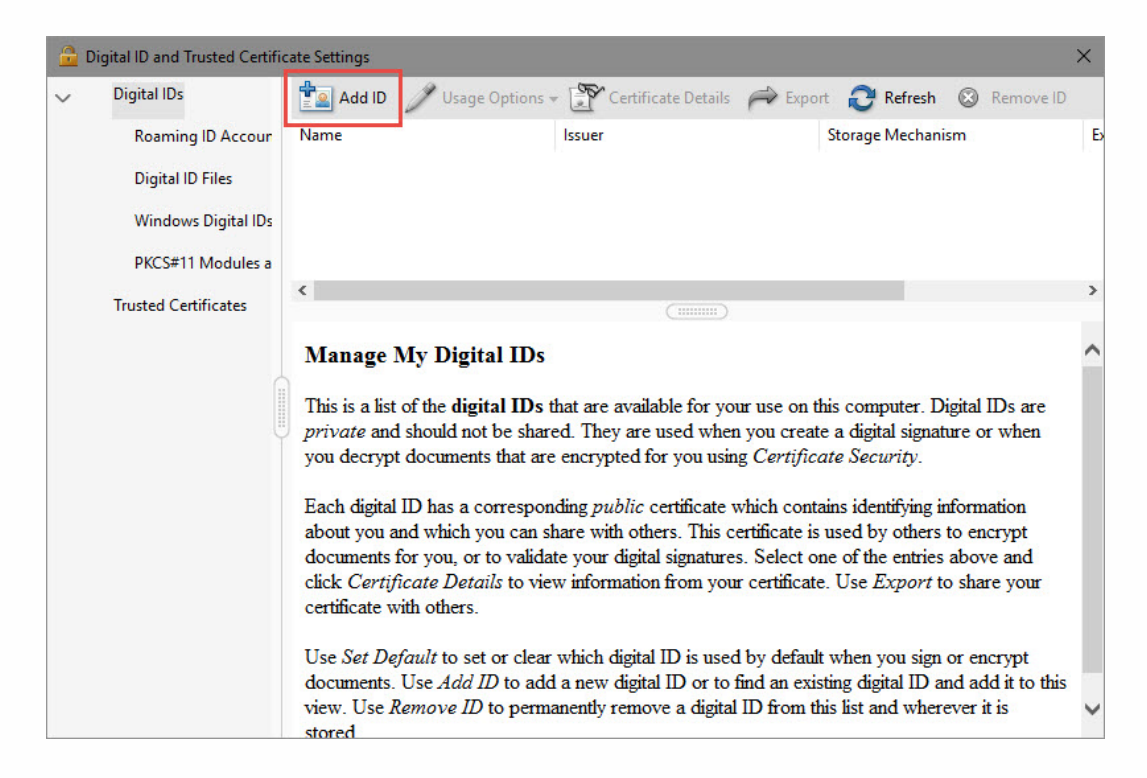

5. In the "Add Digital ID" box, click on "A new digital ID I want to create now" button. Then click "Next".

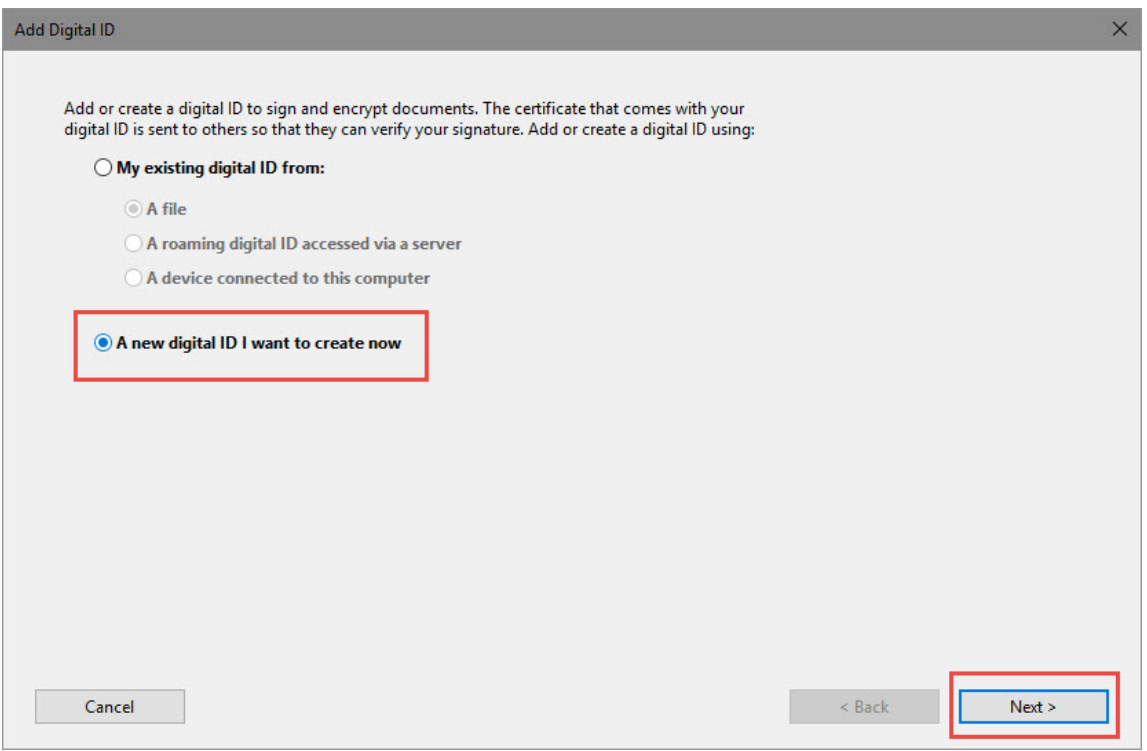

If you have any questions about these directions please contact the PSD IT Support Center at 970-490-3456

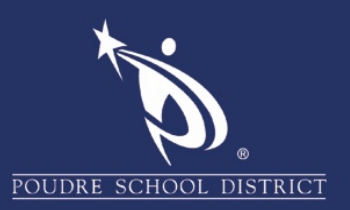

6. Click on "Windows Certificate Store". Then click "Next".

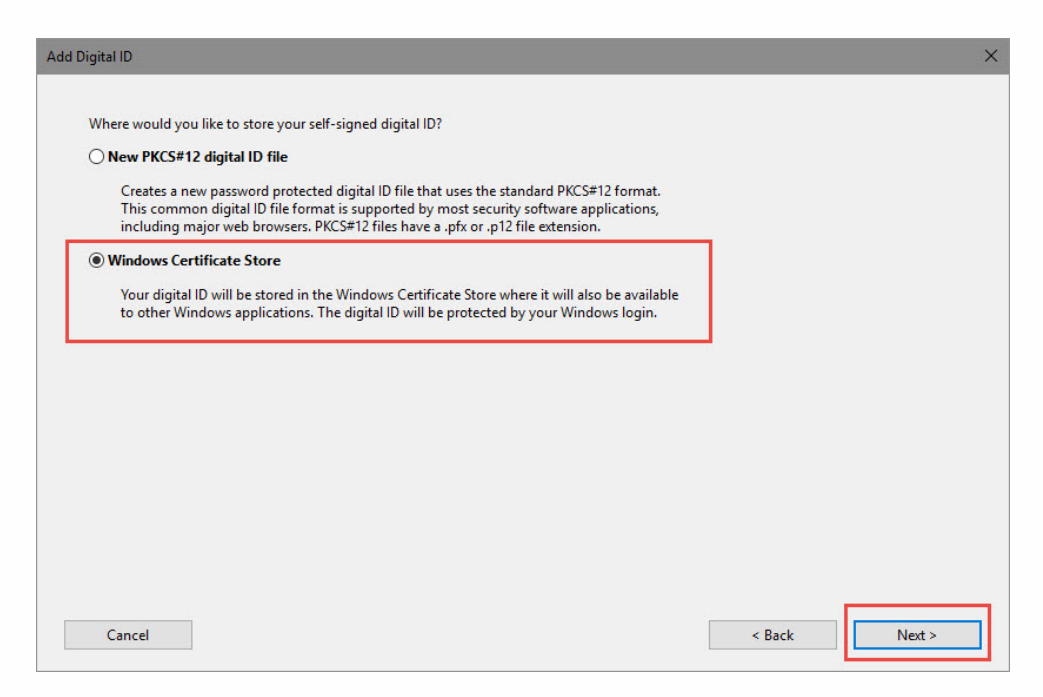

- 7. In the next window, fill in the recommended fields:
	- a. Name.
	- b. Email Address.
	- c. Click on the "Finish".

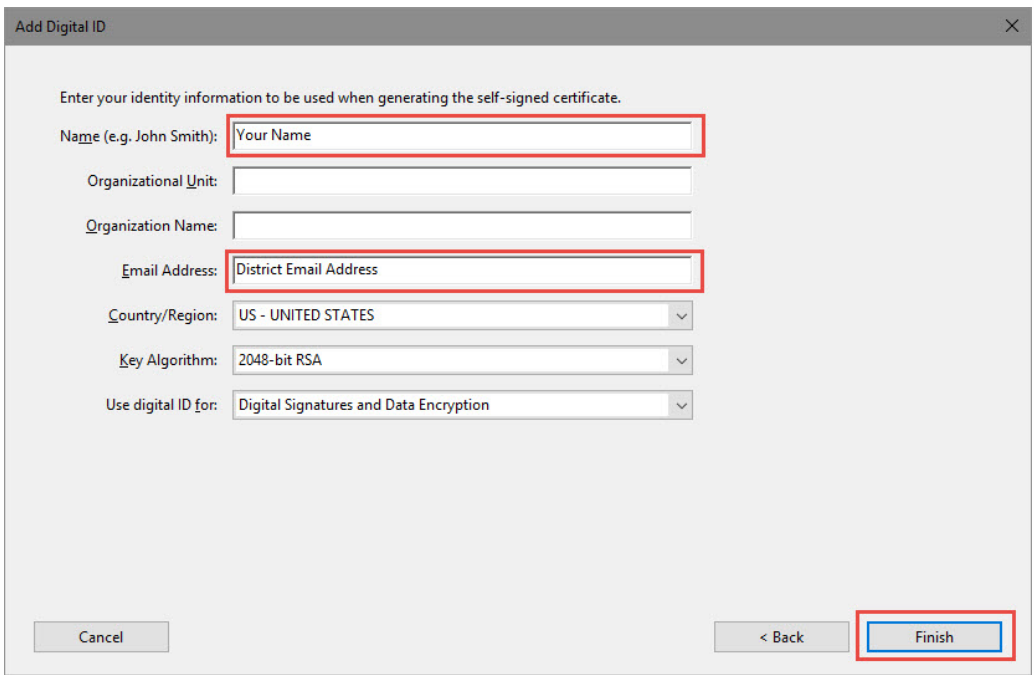

If you have any questions about these directions please contact the PSD IT Support Center at 970-490-3456

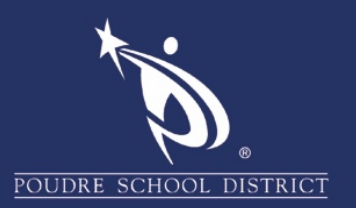

## 8. Close the window and you're all set!

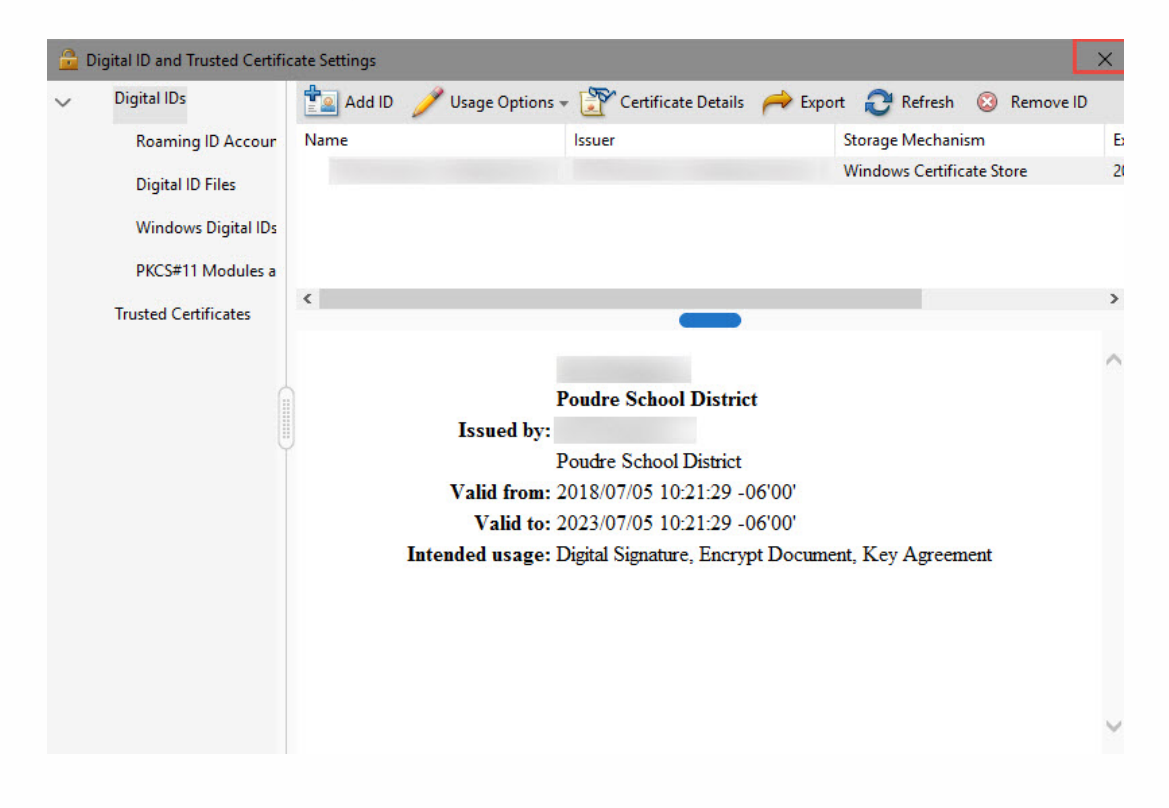